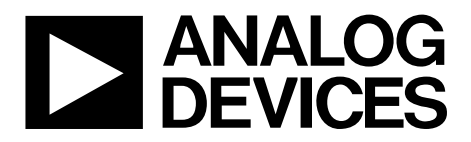

One Technology Way • P.O. Box 9106 • Norwood, MA 02062-9106, U.S.A. • Tel: 781.329.4700 • Fax: 781.461.3113 • www.analog.com

### **Evaluation Board for the [ADF4150HV](http://www.analog.com/adf4150hv) PLL Frequency Synthesizer**

#### <span id="page-0-1"></span>**FEATURES**

**General-purpose evaluation board fo[r ADF4150HV,](http://www.analog.com/adf4150hv) including octave range VCO, loop filter, and TCXO** 

- **Contains th[e ADF4150HV](http://www.analog.com/adf4150hv) frequency synthesizer (500 MHz to 3 GHz)**
- **Contains th[e ADF5001](http://www.analog.com/adf5001) prescaler to allow optional connection of external microwave VCOs without the need for an active loop filter**
- **Accompanying software allows complete control of synthesizer functions from a PC**

#### <span id="page-0-2"></span>**EVALUATION KIT CONTENTS**

#### **[EVAL-ADF4150HVEB1Z](http://www.analog.com/adf4150hv) board**

#### **CD that includes**

**Self-installing software that allows users to control the board and exercise all functions of the device Electronic version of th[e ADF4150HV](http://www.analog.com/adf4150hv) data sheet Electronic version of th[e UG-406](http://www.analog.com/UG-406) user guide Electronic version of th[e UG-476](http://www.analog.com/UG-476) user guide**

#### <span id="page-0-3"></span>**ADDITIONAL EQUIPMENT**

<span id="page-0-7"></span>**PC running Windows XP or more recent version Power supply Spectrum analyzer Oscilloscope (optional)**

#### <span id="page-0-4"></span>**DOCUMENTS NEEDED**

**[ADF4150HV](http://www.analog.com/adf4150hv) data sheet [UG-406](http://www.analog.com/UG-406) user guide [UG-476](http://www.analog.com/UG-476) user guide**

#### <span id="page-0-5"></span>**REQUIRED SOFTWARE**

**Analog Device[s ADF4150](http://www.analog.com/adf4150hv) family software (Version 4.2.2 or higher)**

#### <span id="page-0-6"></span>**GENERAL DESCRIPTION**

This board is designed to allow the user to evaluate the performance of the [ADF4150HV](http://www.analog.com/ADF4150hv) frequency synthesizer for phase-locked loops (PLLs). [Figure 1](#page-0-0) shows the board, which contains th[e ADF4150HV](http://www.analog.com/ADF4150hv) synthesizer, loop filter, voltage control oscillator (VCO) of 1 GHz to 2 GHz octave range and up to 28 V high tuning voltage, reference oscillator (TCXO) of 25 MHz frequency for the reference input, power supply connectors, and an RF output. Th[e ADF5001](http://www.analog.com/adf5001) prescaler allows for optional direct connection of external microwave VCOs without the need for an active loop filter.

The evaluation kit also contains software that is compatible with Windows® XP and later versions to allow easy programming of the synthesizer.

The PC must have a USB port to program the part.

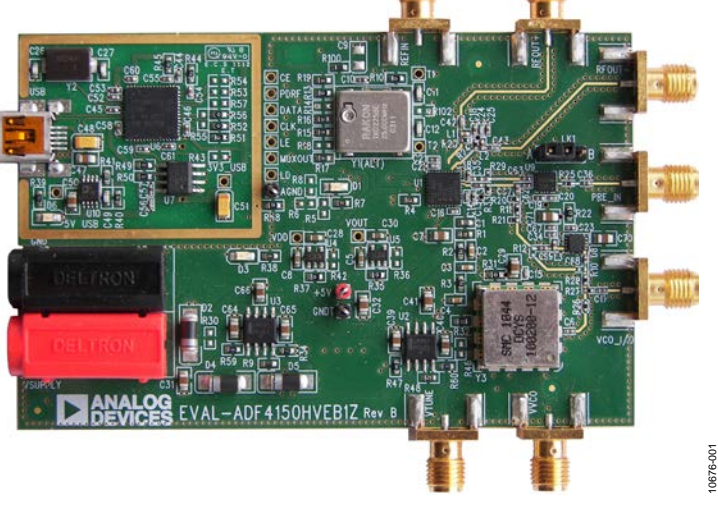

### **EVALUATION BOARD PHOTOGRAPH**

<span id="page-0-0"></span>*Figure 1[. EVAL-ADF4150HVEB1Z](http://www.analog.com/adf4150hv)*

# TABLE OF CONTENTS

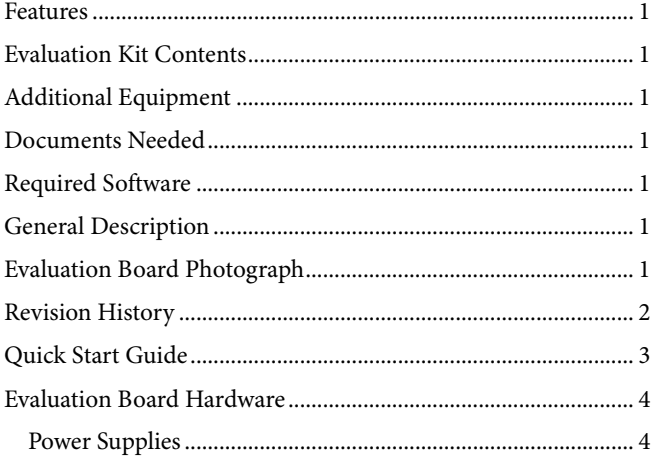

### <span id="page-1-0"></span>**REVISION HISTORY**

#### **1/13—Rev. 0 to Rev. A**

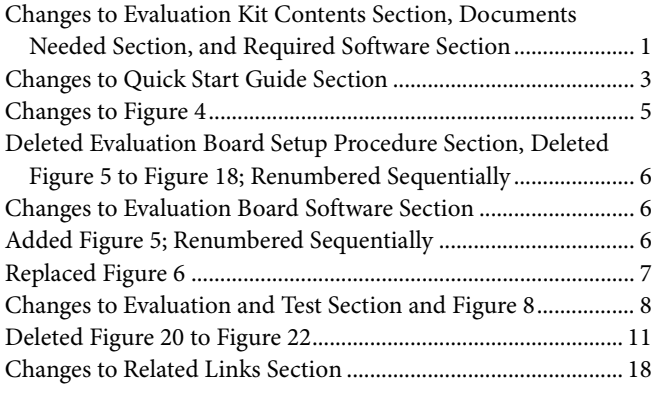

**5/12—Revision 0: Initial Version**

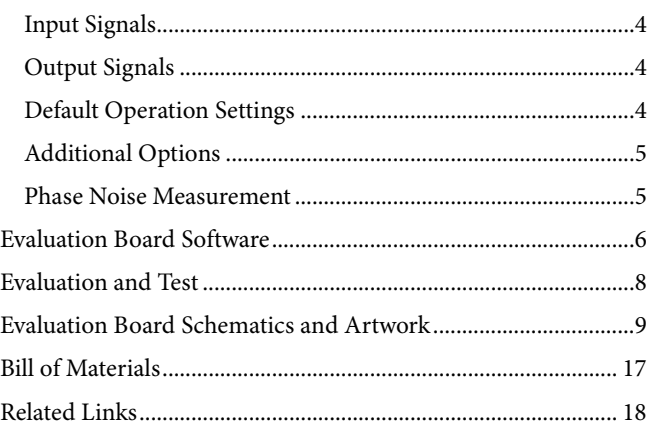

# <span id="page-2-0"></span>QUICK START GUIDE

Follow these steps to quickly evaluate th[e ADF4150HV](http://www.analog.com/ADF4150hv) device:

- 1. Install the Analog Device[s ADF4150](http://www.analog.com/ADF4150hv) family software (see [UG-476,](http://www.analog.com/UG-476) *PLL Software Installation Guide*).
- 2. Connect the [EVAL-ADF4150HVEB1Z](http://www.analog.com/ADF4150hv) board to the PC.
- 3. Follow the hardware driver installation procedure when it appears (Windows XP only).
- 4. Connect the power supplies as follows: a. 30 V to banana connectors
	- b. 5 V to the test point labeled +5V on the board
- 5. Run the Analog Devices [ADF4150](http://www.analog.com/ADF4150hv) family software.
- 6. Select **USB board (green)** and **ADF4150HV** in the **Select Device and Connection** tab of the software front panel display window.
- 7. Click the **Main Controls** tab.
- 8. Update all registers.
- 9. Connect the spectrum analyzer to one of the following SMA connectors: VCO\_I/O, RFOUT+, or RFOUT−.
- 10. Connect a 50  $\Omega$  termination resistor to each unused VCO\_I/O, RFOUT+, and RFOUT− connector.
- 11. Measure the results.

# <span id="page-3-0"></span>EVALUATION BOARD HARDWARE

The [EVAL-ADF4150HVEB1Z](http://www.analog.com/ADF4150hv) schematics are shown i[n Figure 9,](#page-8-1) [Figure 10,](#page-9-0) [Figure 11,](#page-10-0) an[d Figure 12.](#page-11-0) The silkscreen of the evaluation board is shown in [Figure 2.](#page-3-5) 

#### <span id="page-3-1"></span>**POWER SUPPLIES**

There are two separate supply voltages required for the evaluation board.

- Banana connectors should be supplied with 30 V. This powers the LM317LDG regulator, which provides a regulated 29 V to  $V_{P}$  (the charge pump supply of the [ADF4150HV\)](http://www.analog.com/adf4150hv) and 12 V for the DCYS100200-12 VCO supply  $(V_{VCO})$ .
- The test point labeled  $+5V$  must be supplied with 5 V, as shown in [Figure 8.](#page-7-1) This powers high precision, low noise [ADP150AUJZ-3.3](http://www.analog.com/adp150) linear regulators to provide 3.3 V to  $V_{DD}$ on the board (which supplies th[e ADF4150HV](http://www.analog.com/adf4150hv) AV<sub>DD</sub>, DV<sub>DD</sub>, and SDV<sub>DD</sub> pins), to V<sub>OUT</sub> (which supplies th[e ADF4150HV](http://www.analog.com/adf4150hv) RF outputs pull-up), and to th[e ADL5541](http://www.analog.com/adl5541) buffer, which improves phase frequency detector (PFD) spur levels at the VCO output.

The D3 LED indicates when the [ADF4150HV](http://www.analog.com/adf4150hv) is powered.

### <span id="page-3-2"></span>**INPUT SIGNALS**

The reference signal is necessary for proper operation of the synthesizer. It can be sourced from a provided TCXO or from an external generator, which can be connected to the REFIN edge mount connector. To use an external reference generator, it is necessary to remove R101 and R100 to disconnect the TCXO from the reference input and from the supply. R102 can be populated with a 50  $\Omega$  resistor to adjust the impedance matching of the evaluation board to the external reference source.

Digital SPI signals are supplied from the Cypress microcontroller, U6, which is used for communication with the USB port of the PC.

### <span id="page-3-3"></span>**OUTPUT SIGNALS**

All components necessary for local oscillator (LO) generation are inserted on the board. The PLL is made up of the [ADF4150HV](http://www.analog.com/adf4150hv) synthesizer, a fourth-order passive loop filter, and the octave range VCO. The loop filter is inserted between the charge pump output and the VCO input, as shown i[n Figure 12.](#page-11-0) If replacing the VCO, a VCO in a T-package (or similar) must be used. The VCO output is available at the edge mount SMA connector, VCO\_I/O, and the differential RF output of the part is connected to the RFOUT+ and RFOUT− edge mount SMA connectors.

A buffer, the [ADL5541,](http://www.analog.com/adl5541) is placed between the VCO output and the [ADF4150HV](http://www.analog.com/adf4150hv) RF $_{IN}$ + pin, which significantly lowers the PFD spur levels seen at the VCO output below −110 dBc. If the PFD spur level measured on the VCO output without a buffer is sufficient (approximately −80 dBc) or if the output signal is taken only from the RF output pins of the ADF4150HV and not from the VCO output, the [ADL5541](http://www.analog.com/adl5541) is not needed and can be bypassed.

The device is quite sensitive to impedance unbalance. If only one port of the differential pair is used, the other should be terminated with a 50  $\Omega$  load. The external VCO output should also be terminated in a 50  $\Omega$  load.

#### <span id="page-3-4"></span>**DEFAULT OPERATION SETTINGS**

This board is shipped with a TCXO that provides a reference frequency of 25 MHz, a fourth-order low-pass filter with 20 kHz bandwidth at  $I_{CP} = 300 \mu A$ , and an octave range VCO with a 1 GHz to 2 GHz frequency range. To test the performance of the part for a different frequency range and a different loop filter, the relevant components on the board must be changed.

Note that the Synergy Microwave Corp. VCO tuning sensitivity decreases as the tuning voltage increases (see [Figure 3\)](#page-4-2). To maintain a constant loop filter bandwidth, increase the charge pump value to the maximum of 400 µA for frequencies greater than approximately 1.8 GHz.

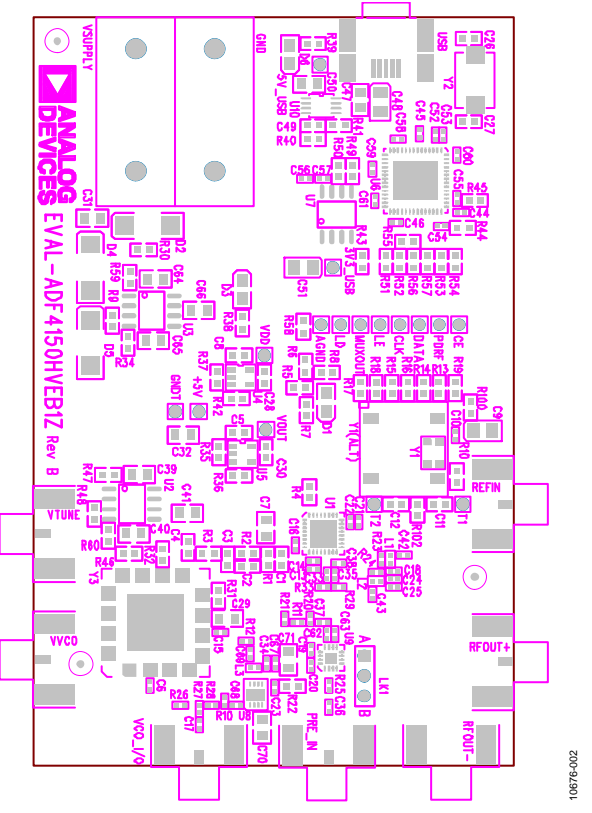

<span id="page-3-5"></span>*Figure 2. Evaluation Board Silkscreen*

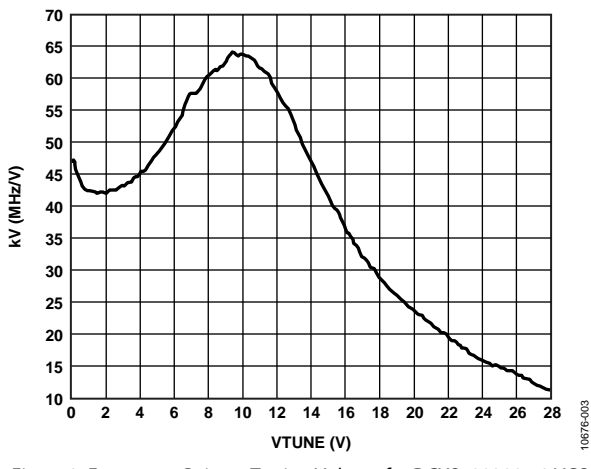

<span id="page-4-2"></span>*Figure 3. Frequency Gain vs. Tuning Voltage for DCYS100200-12 VCO*

#### <span id="page-4-0"></span>**ADDITIONAL OPTIONS**

The VVCO connector can be used as a test point to measure the supply voltage of the VCO in its default configuration. It can also be used to provide an external supply for the on-board VCO; however, if an external supply for VCO is used, Resistor R31 must be removed to disconnect the connector from the output of the on-board voltage regulator.

#### <span id="page-4-3"></span>*External VCO Option*

Optionally, an external VCO can be used. In this case, it is necessary to remove R32 and insert a 0 Ω link at R46 to form a connection between the loop filter output and the VTUNE SMA edge mount connector. Remove R31 to disconnect the onboard VCO from the power supply. Remove Resistor R26 to disconnect the output of the on-board VCO from the RF signal path, and replace Resistors R27 and R28 with 0  $\Omega$  links to ensure operation of the VCO\_I/O connector as an input from an external VCO.

#### *Prescaler for Microwave VCO*

The board contains the [ADF5001,](http://www.analog.com/adf5001) an 18 GHz divide-by-4 prescaler for users who want to interface a high frequency microwave VCO to th[e ADF4150HV.](http://www.analog.com/adf4150hv) For example, using a 12 GHz external VCO, use the VTUNE SMA as described in the [External VCO Option](#page-4-3) section, but, in this case, connect the VCO output to the PRE\_IN SMA connector. The prescaler must be enabled by moving Jumper LK1 into Position B. The [ADF4150HV](http://www.analog.com/adf4150hv) should be programmed to accept a 12 GHz  $\div$  4 frequency, or 3 GHz. Isolate the VCO tracks from the output of the prescaler by removing C37. It is recommended to interface the prescaler differentially for best performance; therefore, swap C38 (100 pF) into the space provided for C35. R33 can be removed as shown i[n Figure 4.](#page-4-4) Note that the loop filter should be redesigned when changing the VCO and/or reference frequencies.

#### <span id="page-4-1"></span>**PHASE NOISE MEASUREMENT**

With the default settings, in-band phase noise of close to −101 dBc/Hz can be measured. This translates to a normalized phase noise floor of −211 dBc/Hz. To measure the [ADF4150HV](http://www.analog.com/adf4150hv) normalized phase noise specification of −213 dBc/Hz, increase the loop bandwidth to 50 kHz or greater. The simplest way to do this is to change the RSET resistor (R4) to 3.3 k $\Omega$ . This increases the charge pump current from 400 µA to 618 µA with a corresponding increase in loop bandwidth. With the wider loop bandwidth, a phase noise of −103 dBc/Hz can be measured:

*PN* = −213 + 10 log(25 MHz) + 20 log(1500/25) = −103 dBc/Hz

The variation of phase noise vs. PLL loop bandwidth can be modeled i[n ADIsimPLL.](http://www.analog.com/adisimpll) 

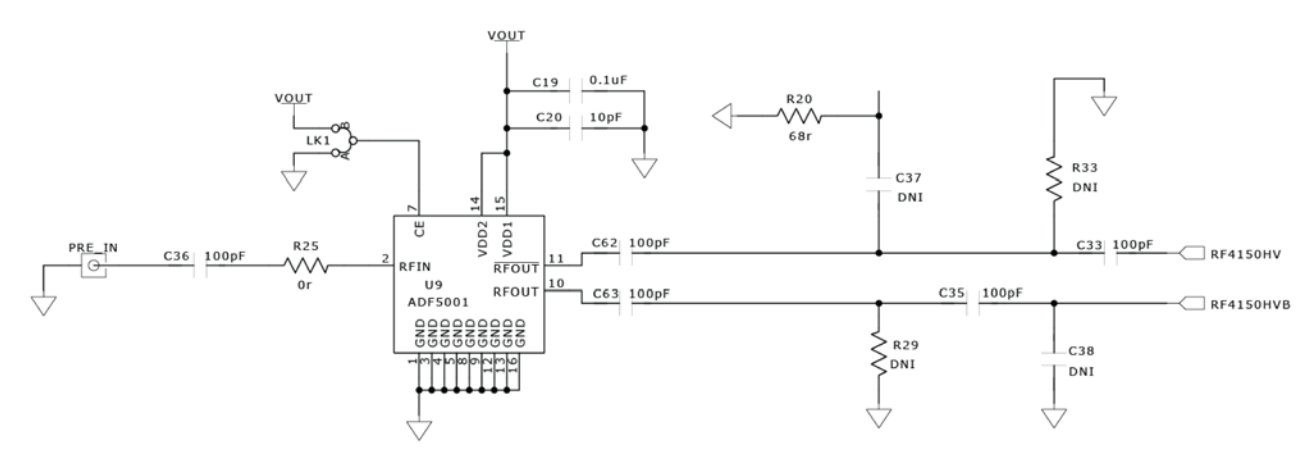

<span id="page-4-4"></span>*Figure 4. Configuration of the Board for External Microwave VCO Using th[e ADF5001](http://www.analog.com/adf5001) Prescaler*

10676-005

# <span id="page-5-0"></span>EVALUATION BOARD SOFTWARE

The control software for the [EVAL-ADF4150HVEB1Z](http://www.analog.com/ADF4150HV) accompanies the board on the CD included in the evaluation kit. To install the software, see [UG-476,](http://www.analog.com/UG-476) *PLL Software Installation Guide*.

To run the software,

- 1. Click **ADF4150 Family** file on the desktop or from the **Start** menu.
- 2. On the **Select Device and Connection** tab, choose **ADF4150HV** and **USB board (green)**, and then click **Connect** [\(Figure 5\)](#page-5-1).
- 3. Confirm that **ADF4xxx USB Adapter Board connected** is displayed at the bottom left of the window (see [Figure 5\)](#page-5-1). Otherwise, the software has no connection to the evaluation board. Note that when connecting the board, it takes about 5 sec to 10 sec for the status label to change.
- 4. Under the **File** menu, the current settings can be saved to and loaded from a text file.

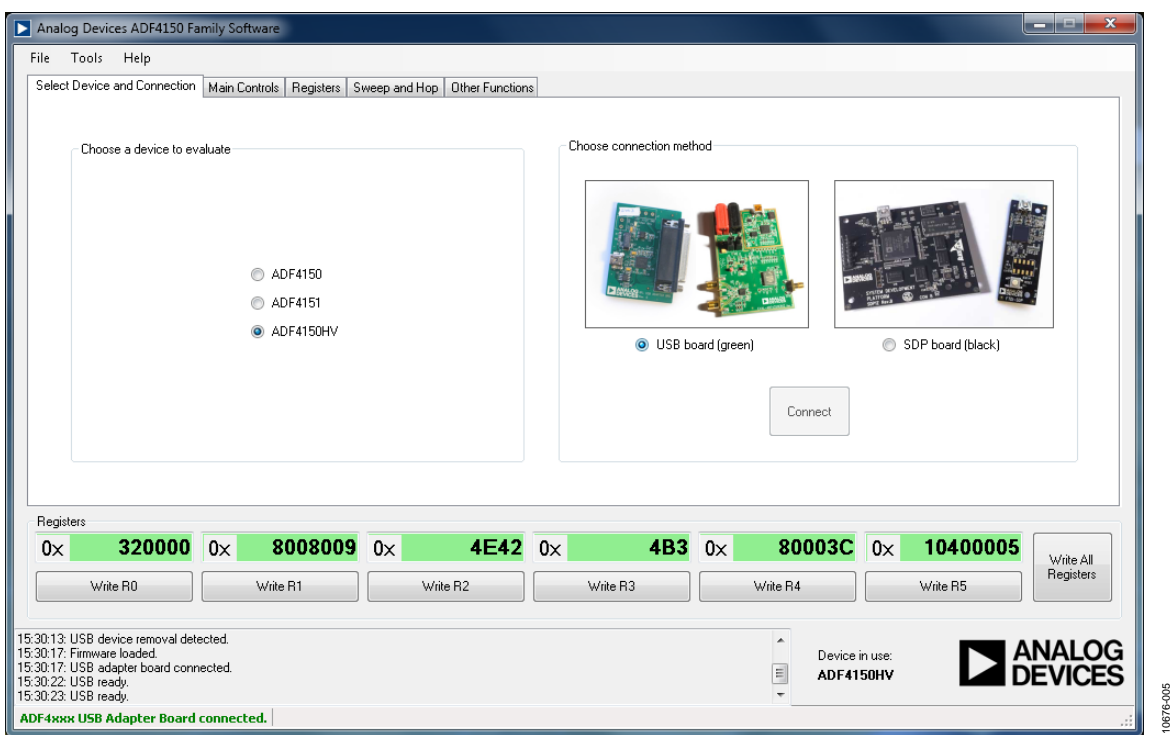

<span id="page-5-1"></span>*Figure 5. Software Front Panel Display—Select Device and Connection*

10676-006

The **Main Controls** tab controls the PLL settings (see [Figure 6\)](#page-6-0).

Use the **Reference Frequency** text box to set the correct reference frequency and the reference frequency divider. If the on-board TCXO is used, the reference frequency should be set to 25 MHz.

Use the **RF Settings** section to control the output frequency. You can type the desired output frequency in the **RF Frequency** text box (in megahertz).

In the **Registers** tab, you can manually input the desired value to be written to the registers.

In the **Sweep and Hop** tab, you can make the device sweep a range of frequencies, or hop between two set frequencies.

The **Registers**section near the bottom of each window displays the value to be written to each register. If the background of a text box is green, the value displayed is different from the value actually on the device. Click **Write Rx** (where  $x = 0$  to 5) to write that value to the device.

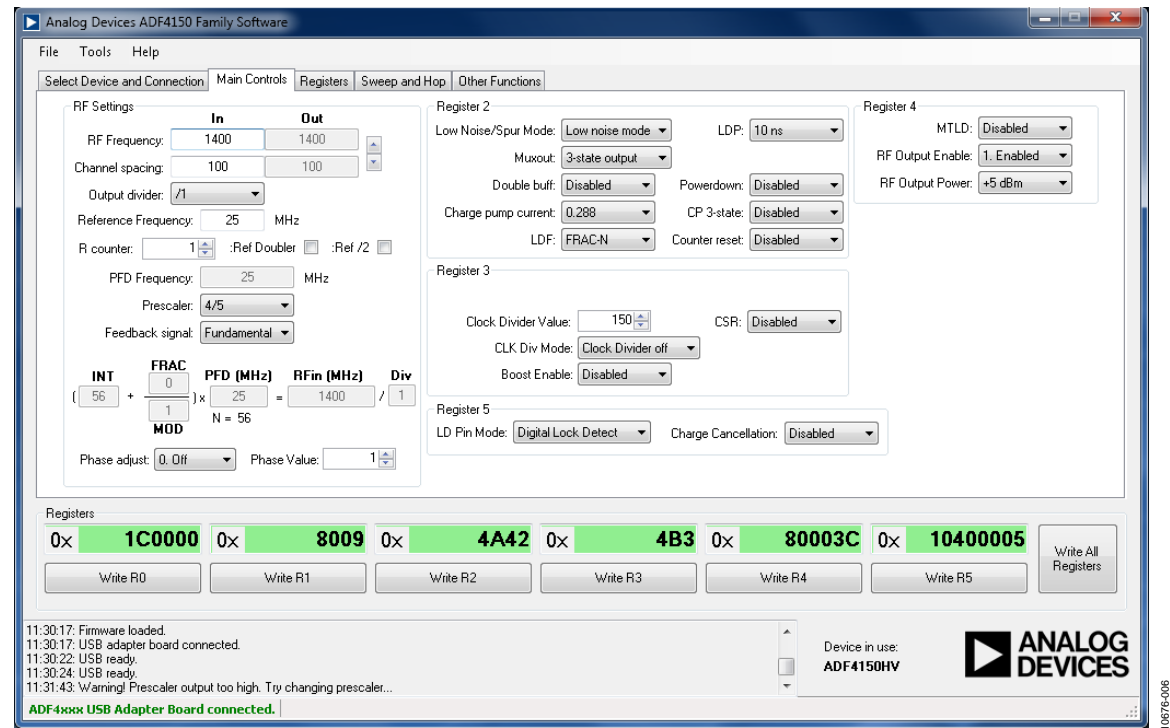

<span id="page-6-0"></span>*Figure 6. Software Front Panel Display—Main Controls*

# <span id="page-7-0"></span>EVALUATION AND TEST

To evaluate and test the performance of the [ADF4150HV,](http://www.analog.com/ADF4150HV) use the following procedure:

- 1. If using a different VCO and loop filter than provided on the board, ensure that a VCO and loop filter are properly inserted on the board. If a microwave VCO is going to be used together with th[e ADF5001](http://www.analog.com/ADF5001) prescaler, move Jumper LK1 into Position B to power up the prescaler. Use ADIsimPLL to generate the loop filter component values.
- 2. Install the Analog Devices [ADF4150](http://www.analog.com/ADF4150HV) family software. Connect the evaluation board to a PC using the supplied USB cable. Follow the hardware driver installation procedure when it appears.
- 3. If the on-board crystal oscillator is used, skip this step. If an external reference is necessary, connect a reference signal to the REFIN edge mount connector.
- 4. Connect the power supply to the board.
- 5. Connect a spectrum analyzer to Connector VCO\_I/O.
- 6. Run the [ADF4150](http://www.analog.com/ADF4150HV) family software.
- 7. In the software window, set the RF frequency [\(Figure 7](#page-7-2) shows a screenshot of the signal source analyzer operating in phase noise mode, taken at a frequency of 1.4 GHz). Set the PFD frequency as defined in ADIsimPLL, and program the reference frequency to 25 MHz if the on-board TCXO is used or to the frequency that has been supplied to the REFIN connector. Se[e Figure 8](#page-7-1) for the suggested setup.
- 8. Measure the output spectrum[. Figure 7](#page-7-2) shows a 1.4 GHz output.

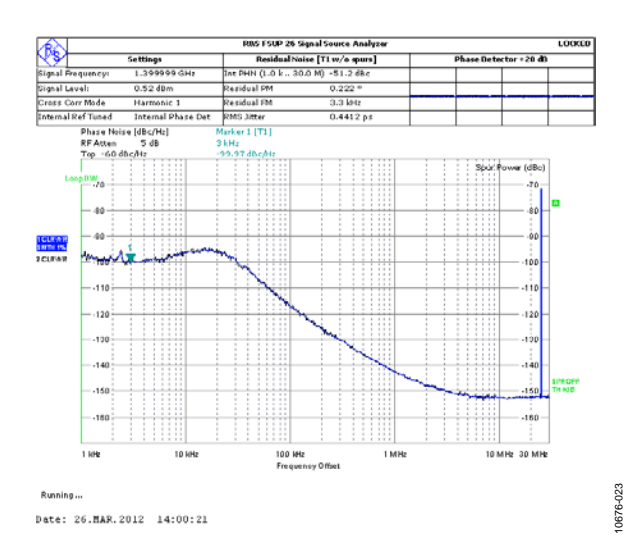

<span id="page-7-2"></span>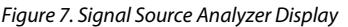

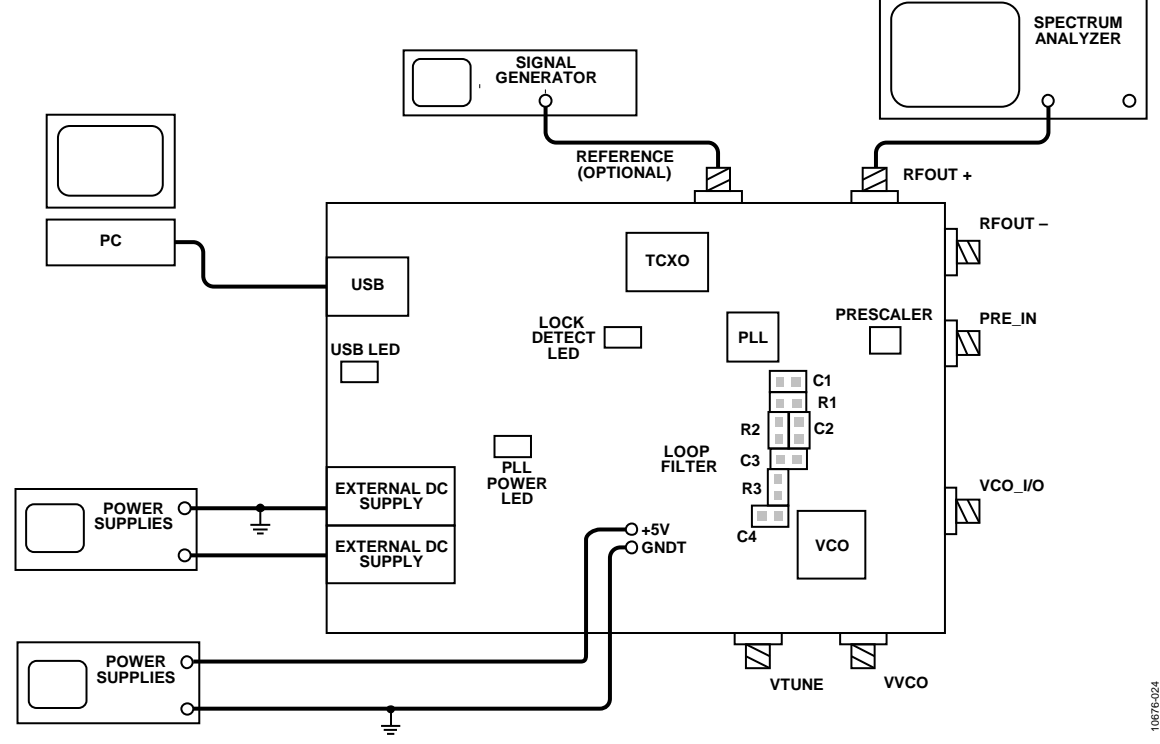

<span id="page-7-1"></span>*Figure 8. Typical Evaluation Setup*

# <span id="page-8-0"></span>EVALUATION BOARD SCHEMATICS AND ARTWORK

<span id="page-8-1"></span>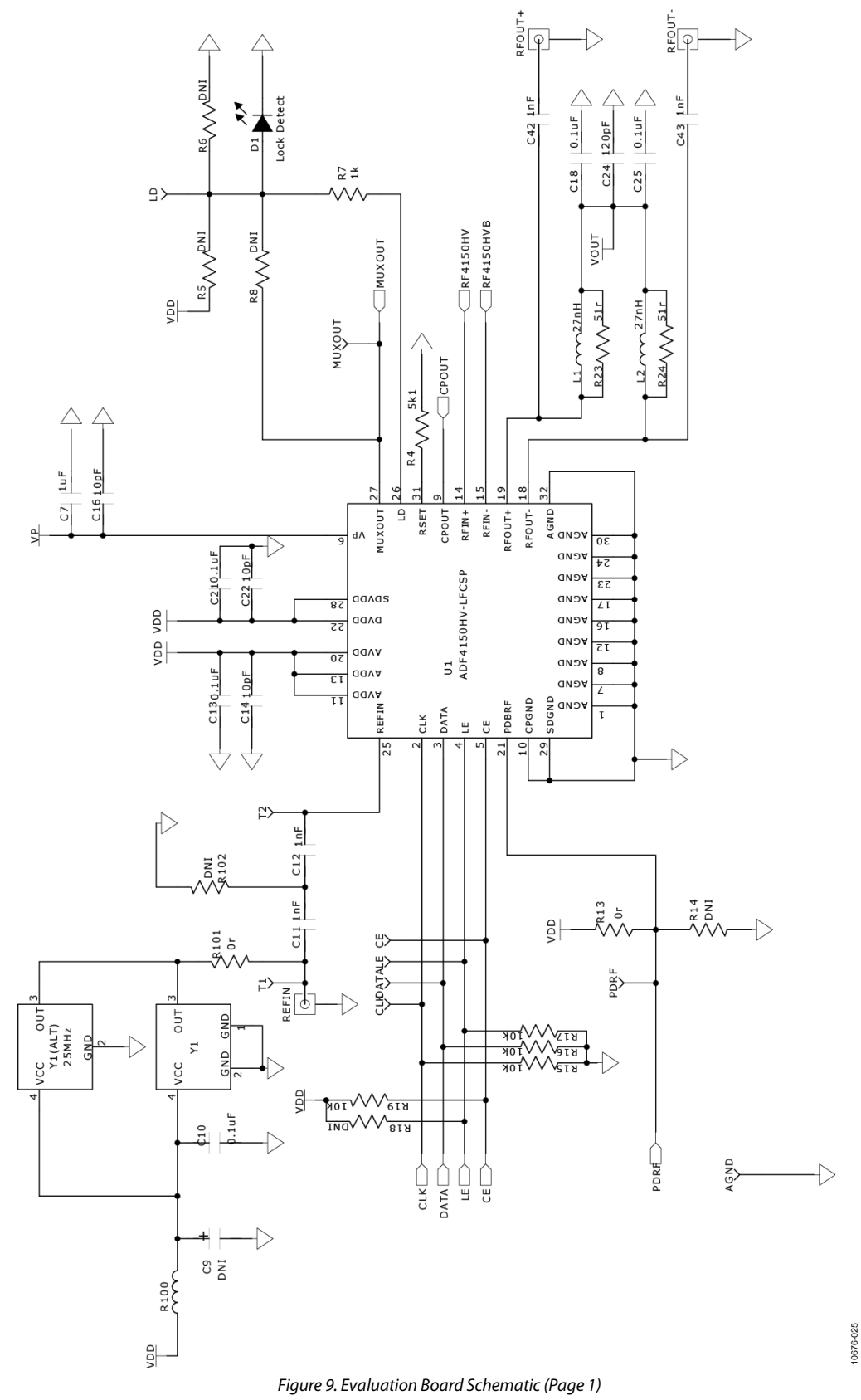

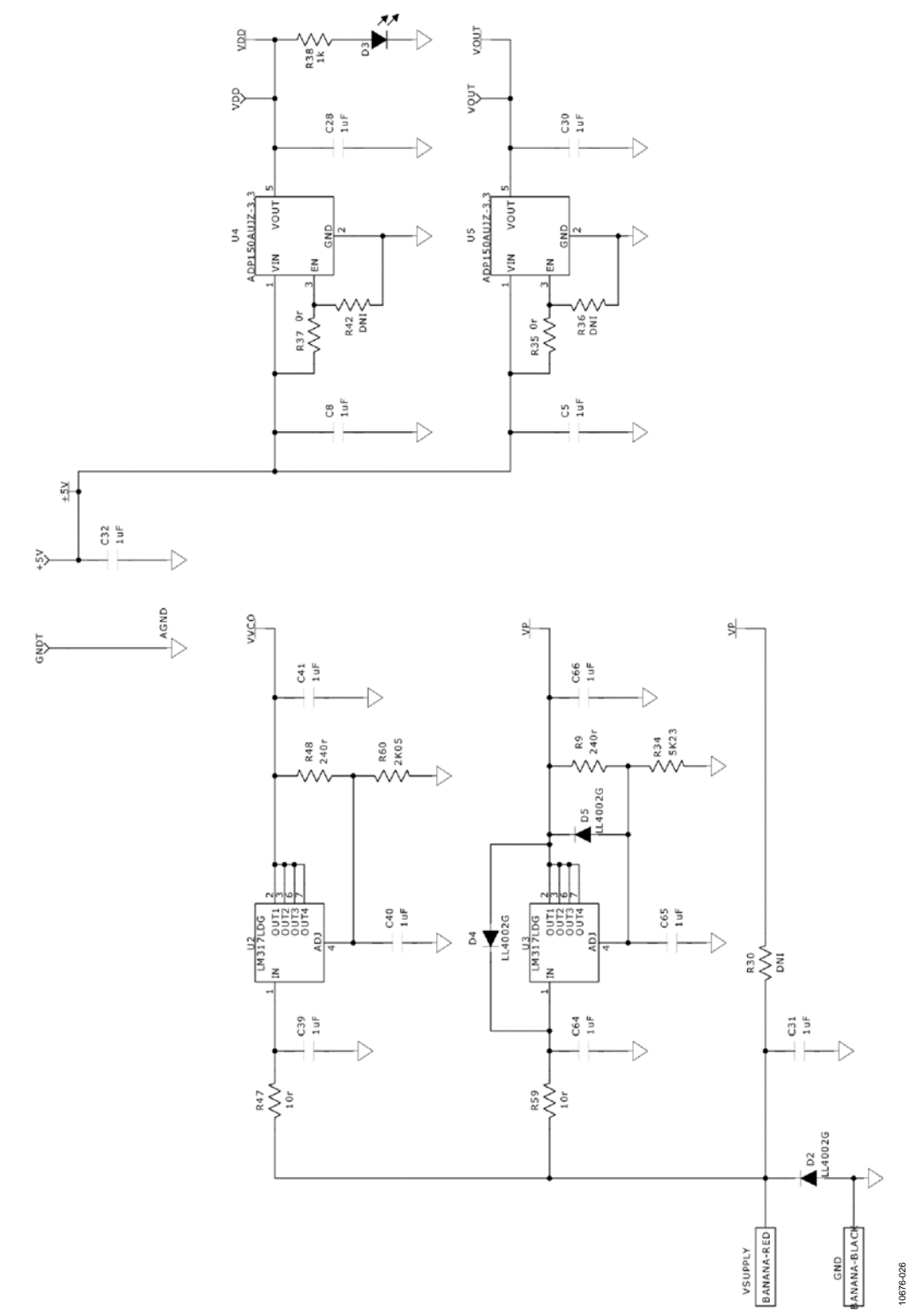

<span id="page-9-0"></span>*Figure 10. Evaluation Board Schematic (Page 2)*

Evaluation Board User Guide Contract Contract Contract Contract Contract Contract Contract Contract Contract Contract Contract Contract Contract Contract Contract Contract Contract Contract Contract Contract Contract Contr

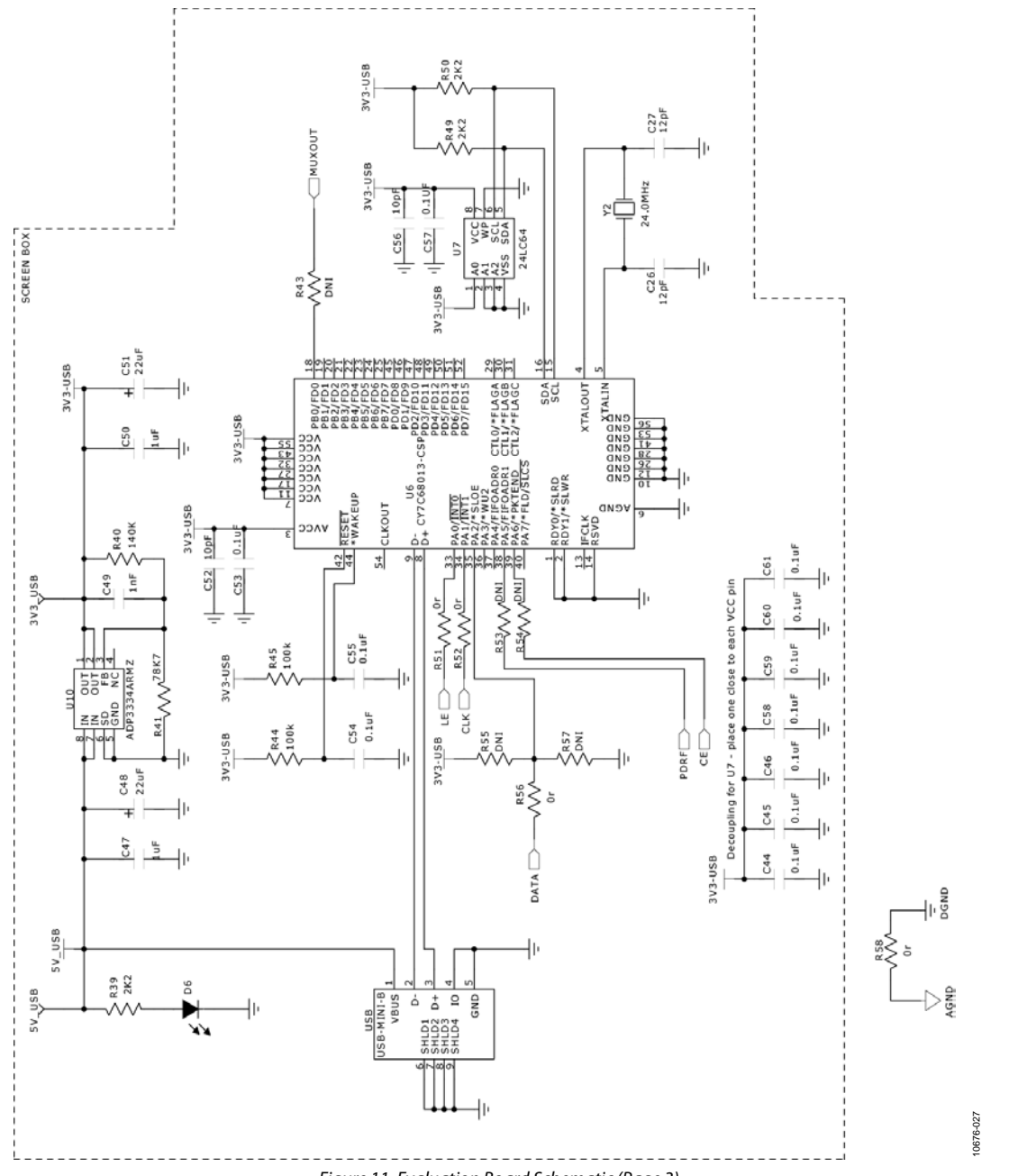

<span id="page-10-0"></span>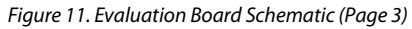

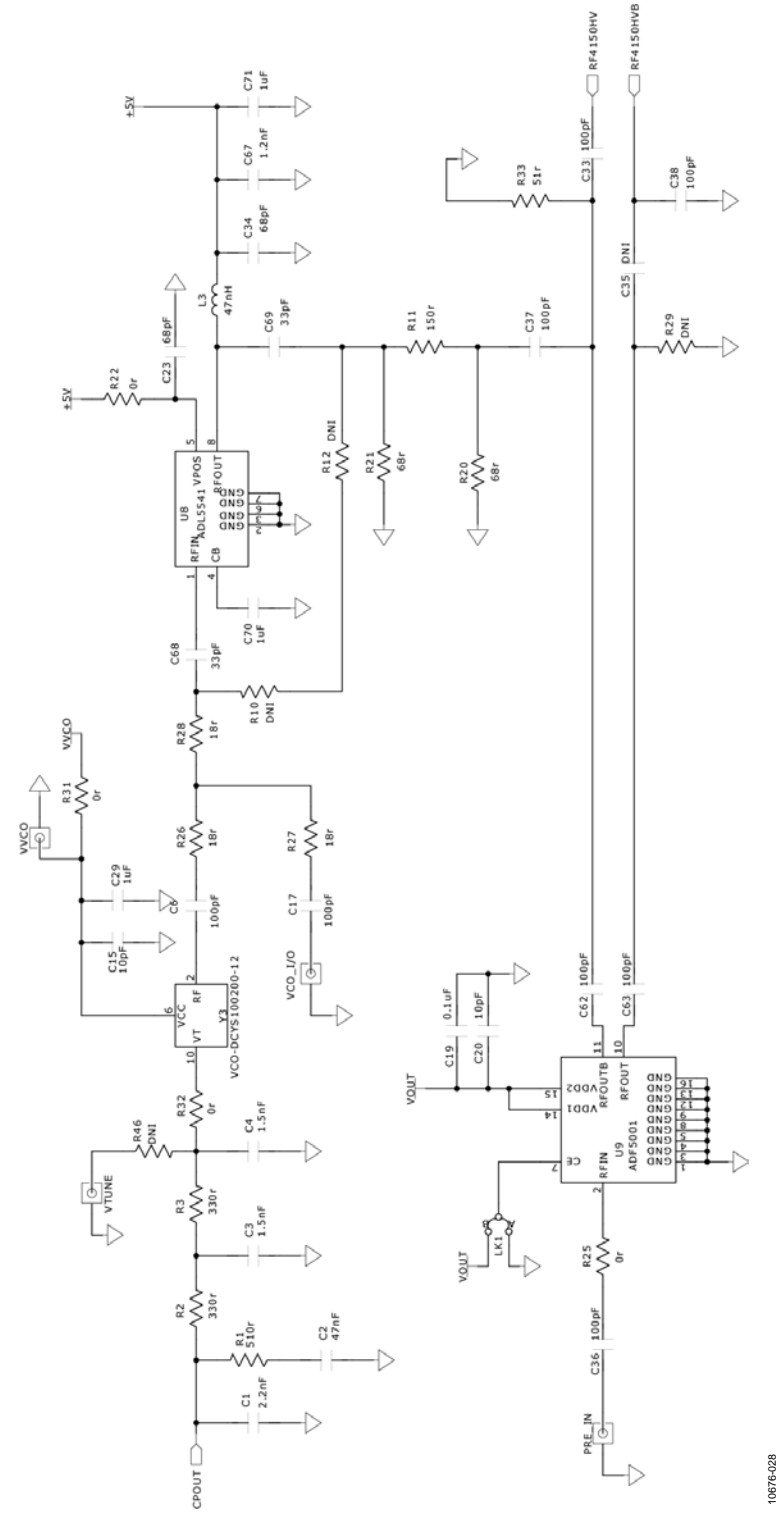

<span id="page-11-0"></span>*Figure 12. Evaluation Board Schematic (Page 4)*

# Evaluation Board User Guide Contract Contract Contract Contract Contract Contract Contract Contract Contract Contract Contract Contract Contract Contract Contract Contract Contract Contract Contract Contract Contract Contr

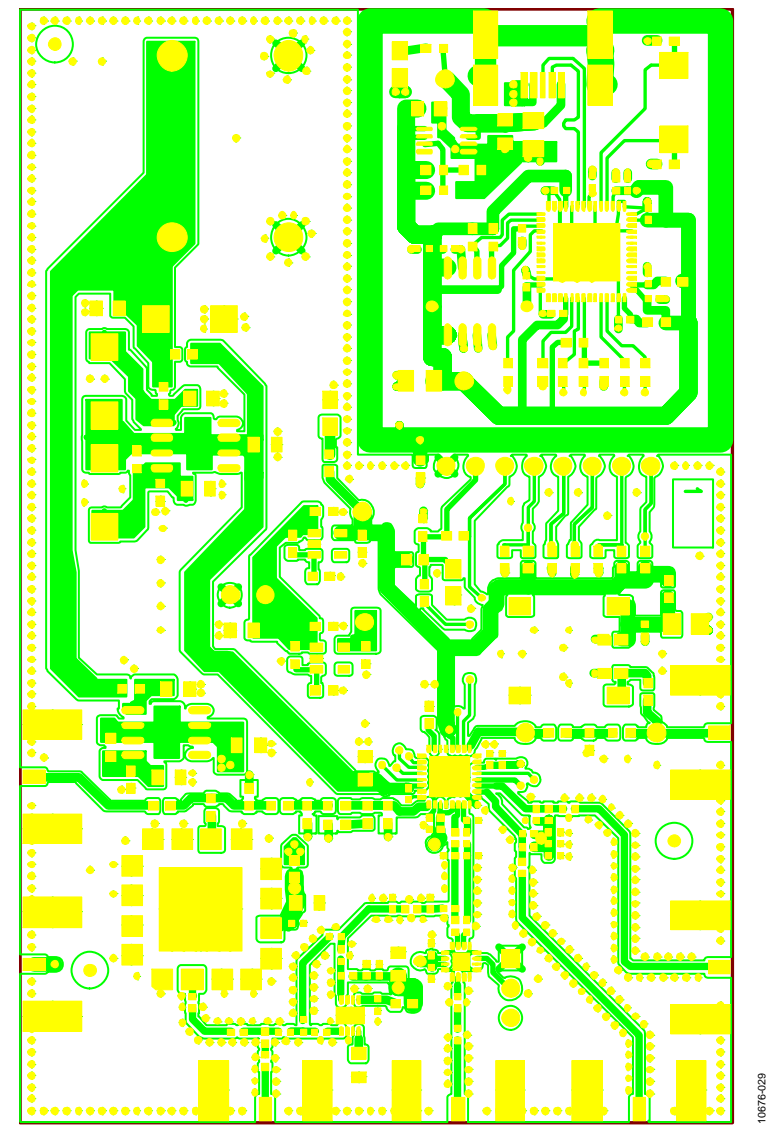

*Figure 13. Layer 1 (Component Side)*

10676-029

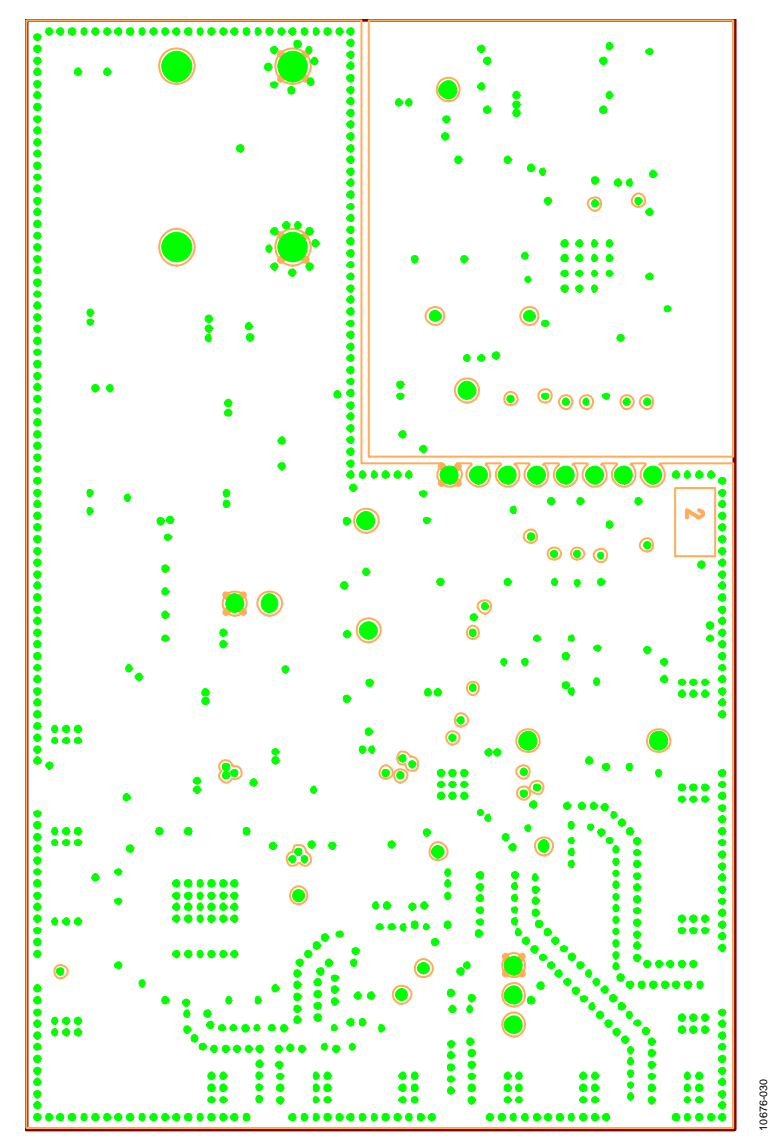

*Figure 14. Layer 2 (Ground Plane)*

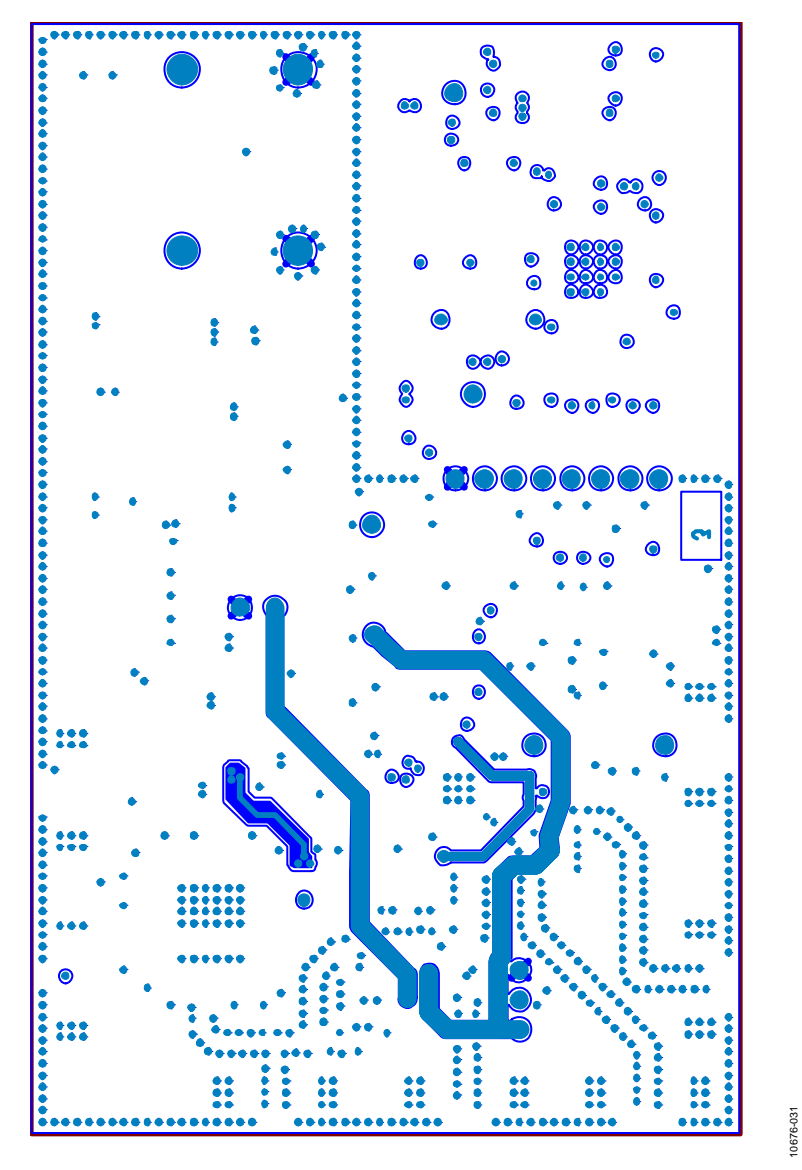

*Figure 15. Layer 3 (Power Plane)* 

10676-031

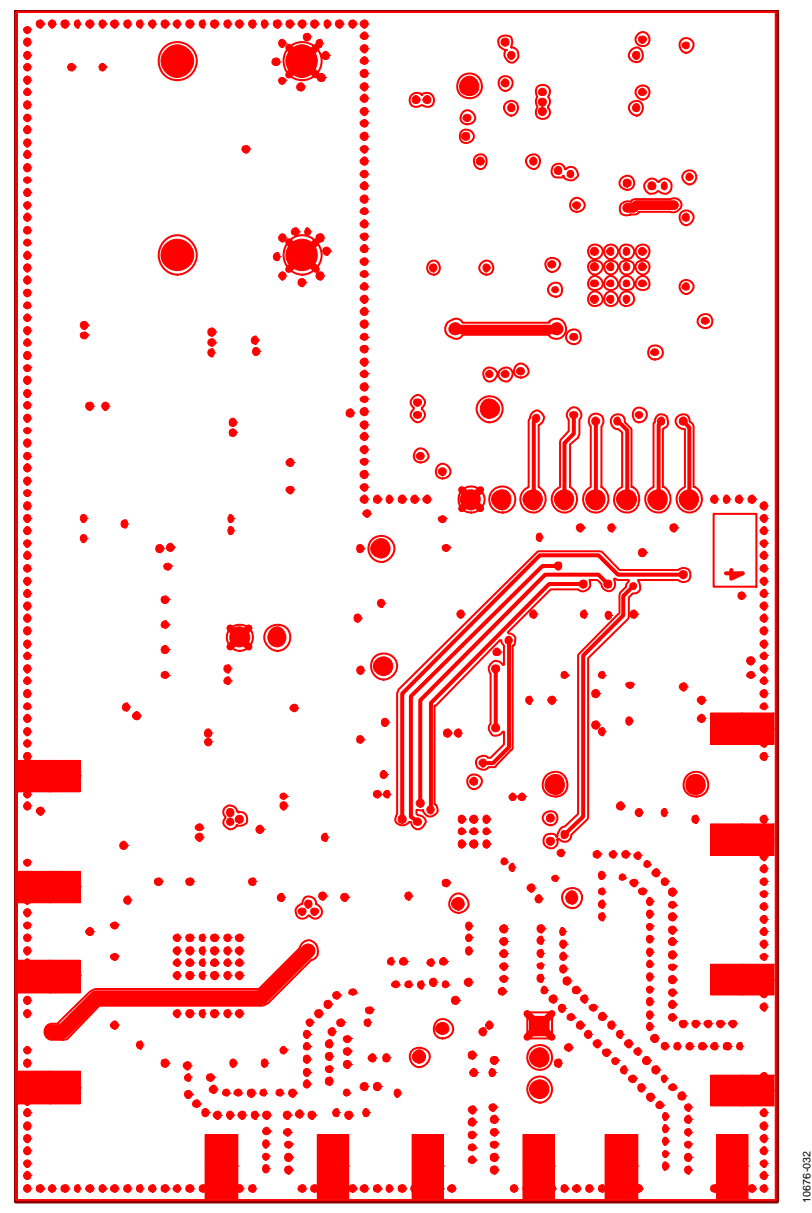

*Figure 16. Layer 4 (Solder Side)*

# <span id="page-16-0"></span>BILL OF MATERIALS

#### **Table 1.**

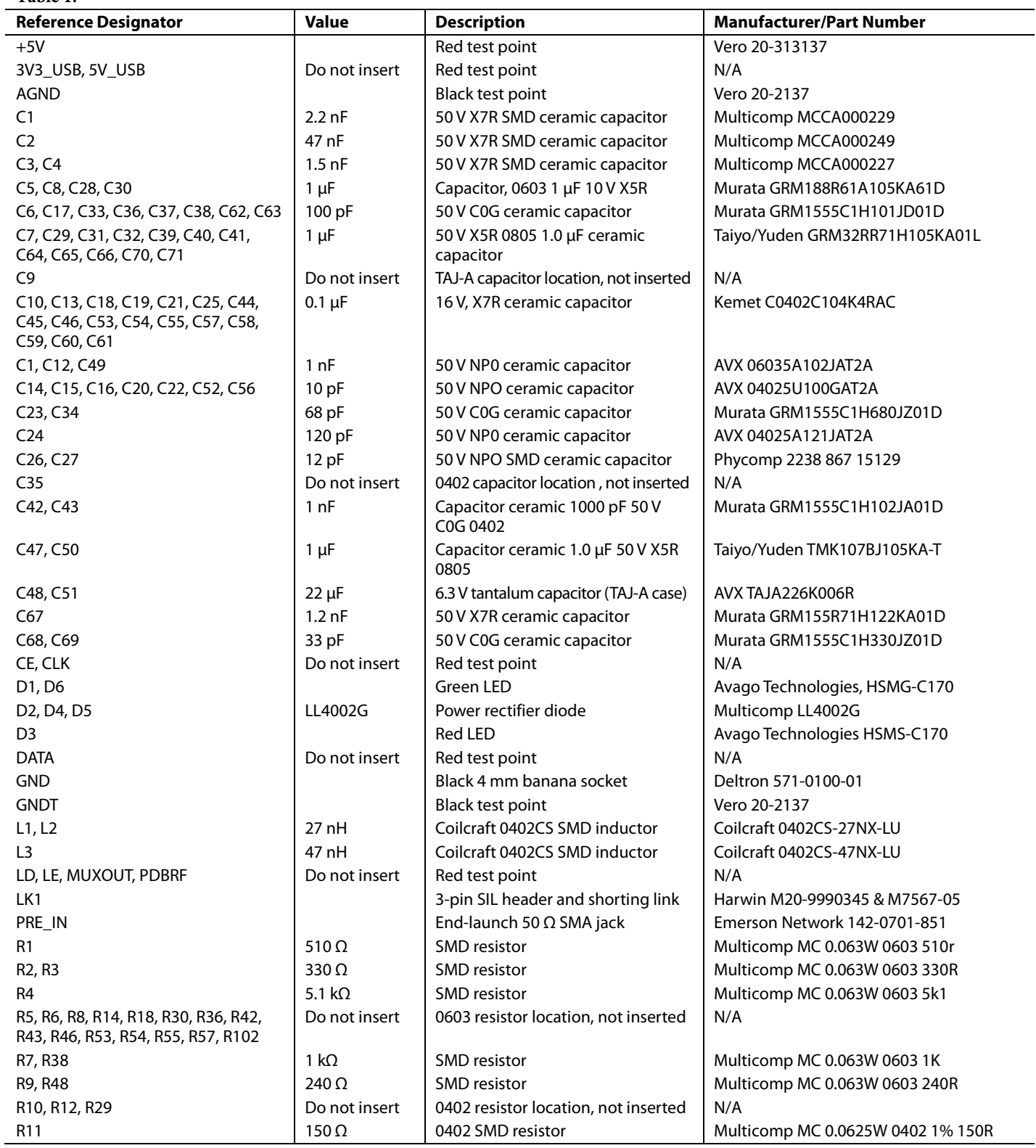

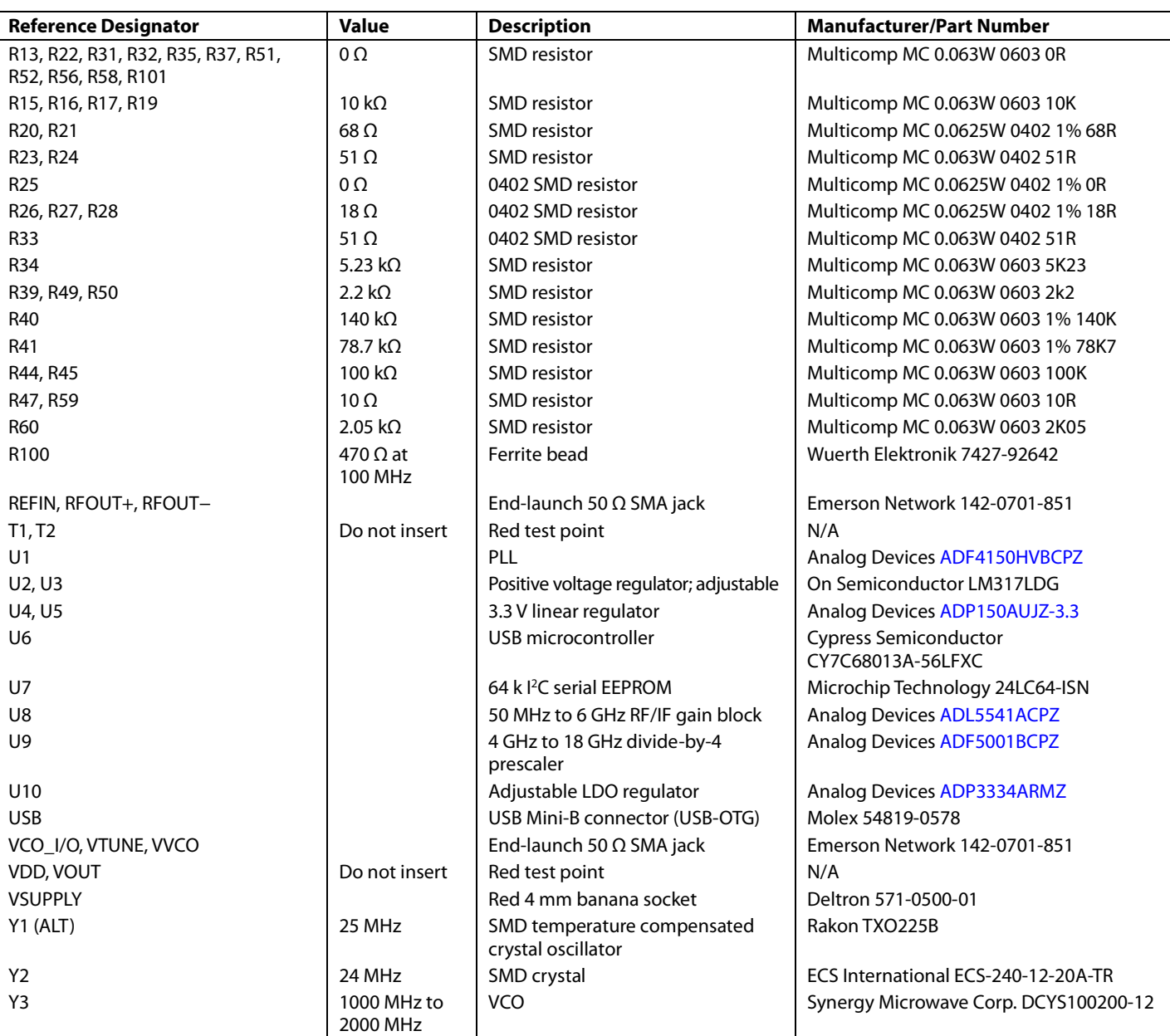

### <span id="page-17-0"></span>**RELATED LINKS**

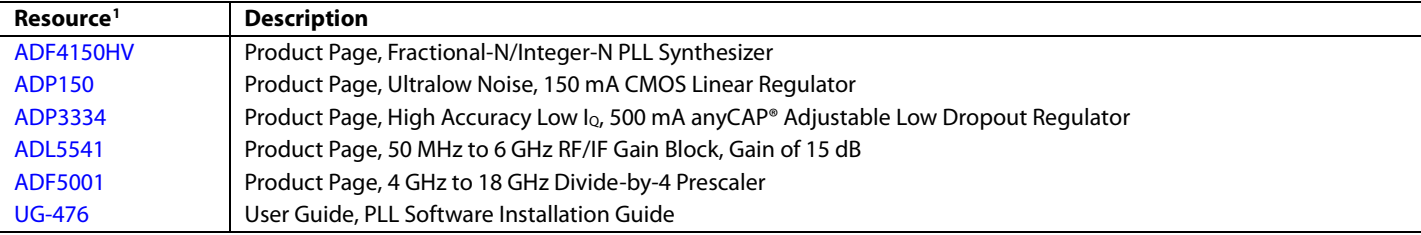

<sup>1</sup> For additional related resources, see the Documentation section of th[e ADF4150HV](http://www.analog.com/adf4150hv) product page.

# **NOTES**

## NOTES

I 2 C refers to a communications protocol originally developed by Philips Semiconductors (now NXP Semiconductors).

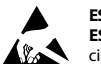

#### **ESD Caution**

**ESD (electrostatic discharge) sensitive device**. Charged devices and circuit boards can discharge without detection. Although this product features patented or proprietary protection circuitry, damage may occur on devices subjected to high energy ESD. Therefore, proper ESD precautions should be taken to avoid performance degradation or loss of functionality.

#### **Legal Terms and Conditions**

By using the evaluation board discussed herein (together with any tools, components documentation or support materials, the "Evaluation Board"), you are agreeing to be bound by the terms and conditions<br>set forth below ("Ag have read and agreed to the Agreement. Your use of the Evaluation Board shall signify your acceptance of the Agreement. This Agreement is made by and between you ("Customer") and Analog Devices, Inc. ("ADI"), with its principal place of business at One Technology Way, Norwood, MA 02062, USA. Subject to the terms and conditions of the Agreement, ADI hereby grants to Customer a free, limited, personal, temporary, non-exclusive, non-sublicensable, non-transferable license to use the Evaluation Board FOR EVALUATION PURPOSES ONLY. Customer understands and agrees that the Evaluation Board is provided for the sole and exclusive purpose referenced above, and agrees not to use the Evaluation Board for any other purpose. Furthermore, the license granted is expressly made subject to the following additional limitations: Customer shall not (i) rent, lease, display, sell, transfer, assign, sublicense, or distribute the Evaluation Board; and (ii) permit any Third Party to access the Evaluation Board. As used herein, the term<br>"Th ownership of the Evaluation Board, are reserved by ADI. CONFIDENTIALITY. This Agreement and the Evaluation Board shall all be considered the confidential and proprietary information of ADI. Customer may not disclose or transfer any portion of the Evaluation Board to any other party for any reason. Upon discontinuation of use of the Evaluation Board or termination of this Agreement, Customer agrees to promptly return the Evaluation Board to ADI. ADDITIONAL RESTRICTIONS. Customer may not disassemble, decompile or reverse engineer chips on the Evaluation Board. Customer shall inform ADI of any occurred damages or any modifications or alterations it makes to the Evaluation Board, including but not limited to soldering or any other activity that affects the material content of the Evaluation Board.<br>Modifications t to Customer. Customer agrees to return to ADI the Evaluation Board at that time. LIMITATION OF LIABILITY. THE EVALUATION BOARD PROVIDED HEREUNDER IS PROVIDED "AS IS" AND ADI MAKES NO WARRANTIES OR REPRESENTATIONS OF ANY KIND WITH RESPECT TO IT. ADI SPECIFICALLY DISCLAIMS ANY REPRESENTATIONS, ENDORSEMENTS, GUARANTEES, OR WARRANTIES, EXPRESS OR IMPLIED, RELATED TO THE EVALUATION BOARD INCLUDING, BUT NOT LIMITED TO, THE IMPLIED WARRANTY OF MERCHANTABILITY, TITLE, FITNESS FOR A PARTICULAR PURPOSE OR NONINFRINGEMENT OF INTELLECTUAL<br>PROPERTY RIGHTS. IN NO EVENT WILL ADI AND ITS LICEN THE EVALUATION BOARD, INCLUDING BUT NOT LIMITED TO LOST PROFITS, DELAY COSTS, LABOR COSTS OR LOSS OF GOODWILL. ADI'S TOTAL LIABILITY FROM ANY AND ALL CAUSES SHALL BE LIMITED TO THE AMOUNT OF ONE HUNDRED US DOLLARS (\$100.00). EXPORT. Customer agrees that it will not directly or indirectly export the Evaluation Board to another country, and that it will comply with all applicable United States federal laws and regulations relating to exports. GOVERNING LAW. This Agreement shall be governed by and construed in accordance with the substantive laws of the Commonwealth of Massachusetts (excluding conflict of law rules). Any legal action regarding this Agreement will be heard in the state or federal courts having jurisdiction in Suffolk County, Massachusetts, and Customer hereby<br>submits to t

©**2012–2013 Analog Devices, Inc. All rights reserved. Trademarks and registered trademarks are the property of their respective owners. UG10676-0-1/13(A)**

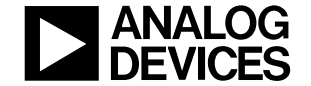

www.analog.com

Rev. A | Page 20 of 20